How to 寄付【クレジットカード】

- ① まずは「名簿データ更新フォーム」にログインする。 <https://1994mitakai.jp/system/meibo/>
- ② 左メニューの「寄付する(カード決済)」をクリックする。
- ③ 金額を入力して「確認画面」にすすむ。※これより先は三菱 UFJ ニコス社のウェブサイトと なります。

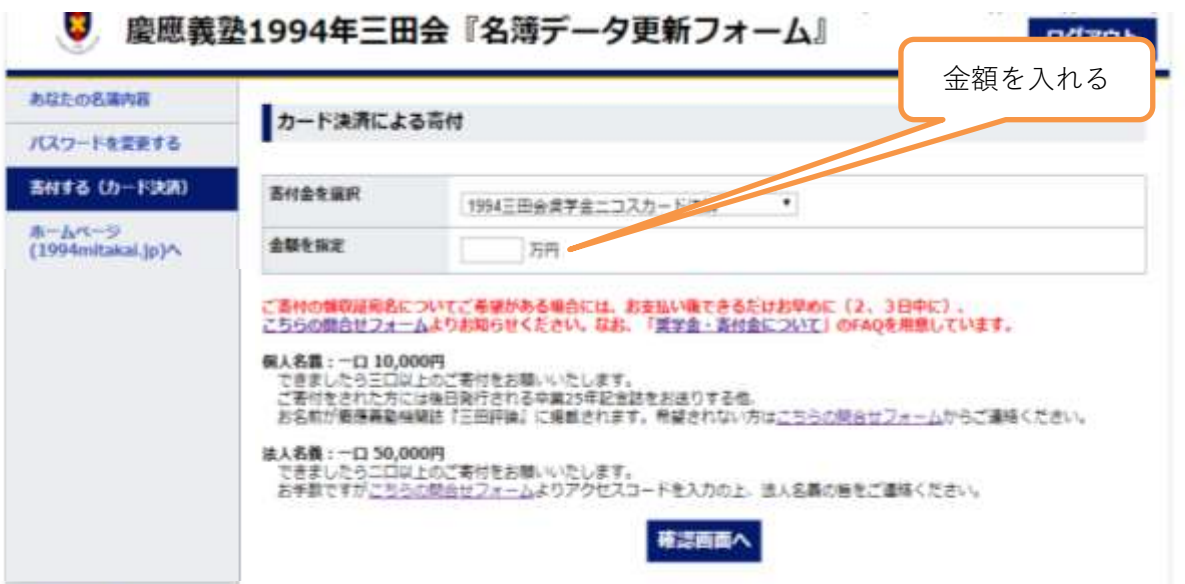

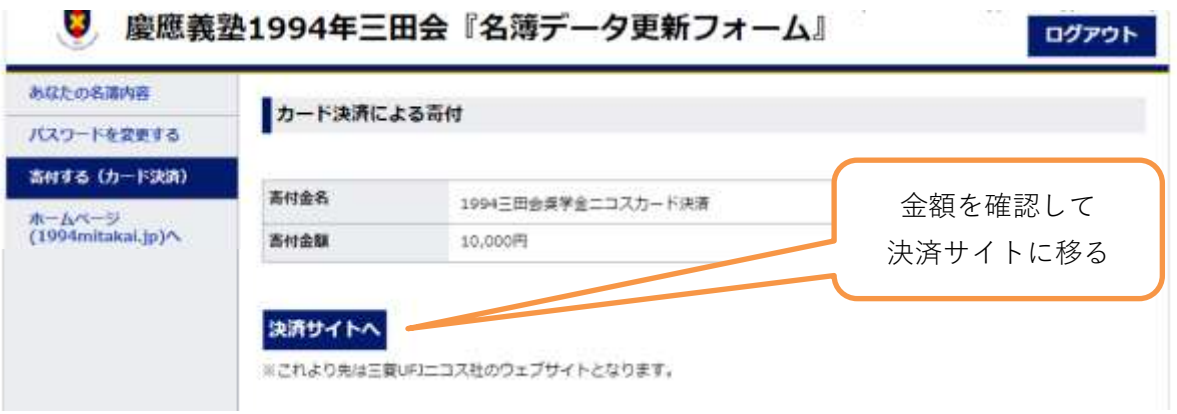

④ クレジッドカード情報〔氏名、カード番号、セキュリティーコード〕を入力して決済する。

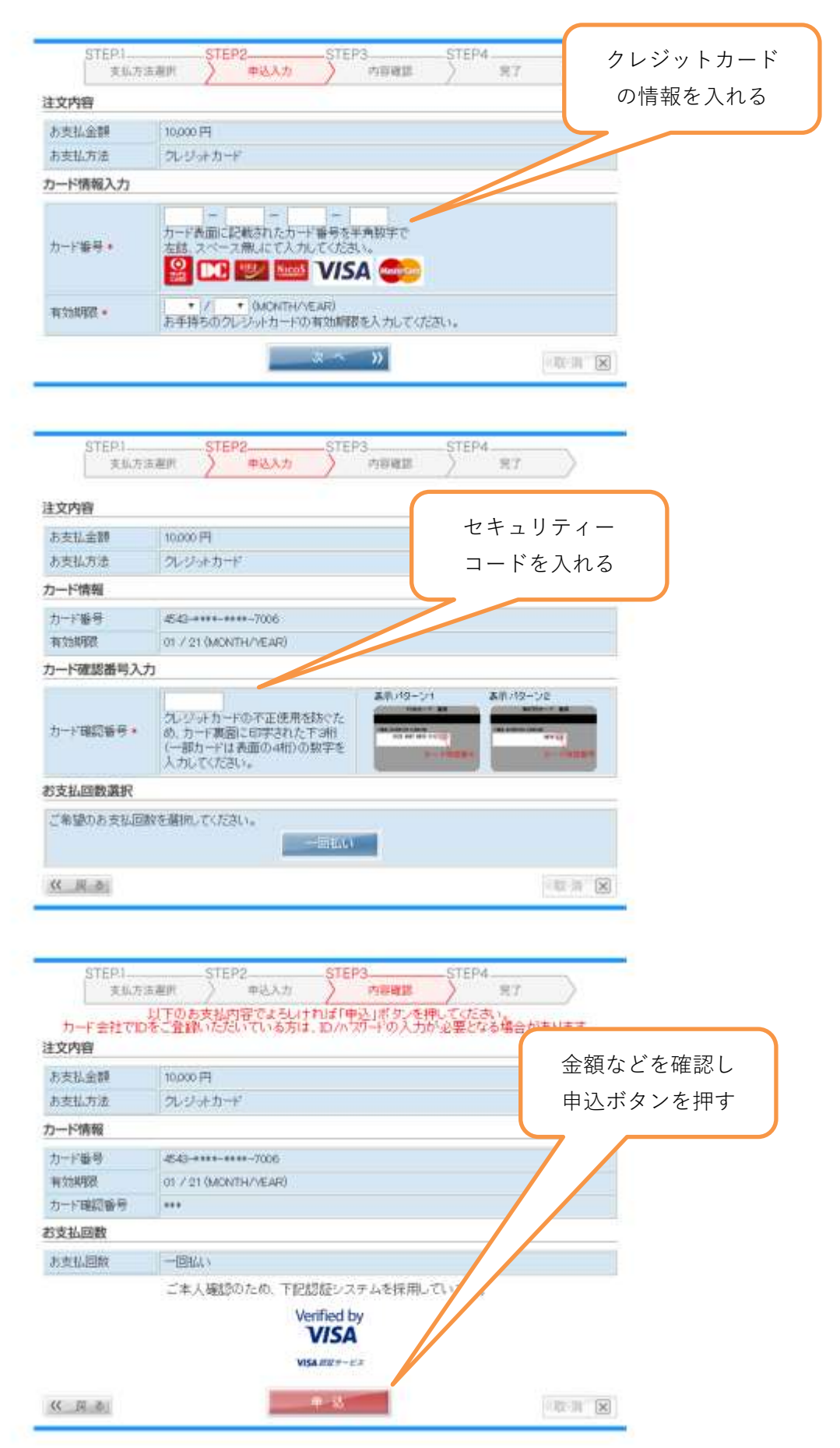

⑤ クレジットカード決済終了後、「次へ」にて、1994 年三田会公式サイトに戻る。

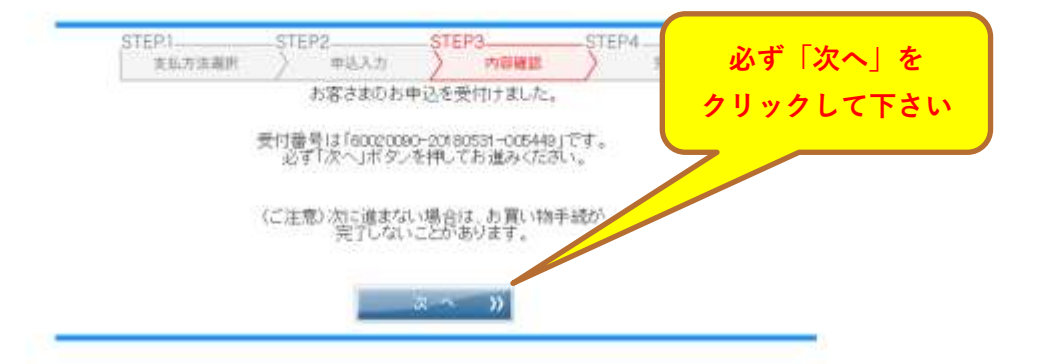

NICOS の画面でクリックすると、公式サイトに戻ります。

これと同時に、受付完了(お礼)のメールが届きますので、支払いが完了となります。

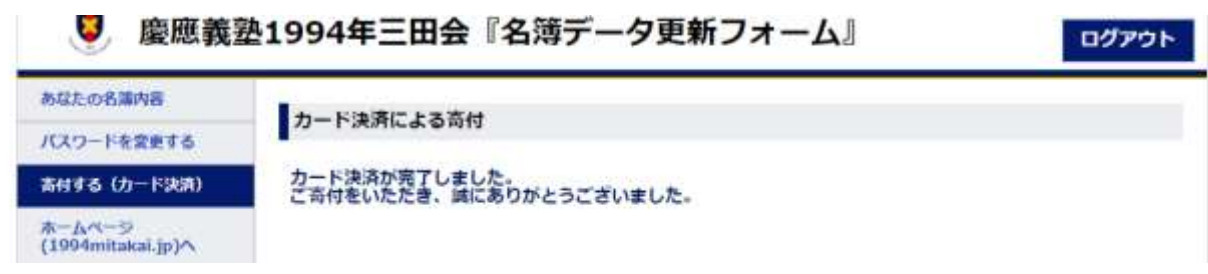